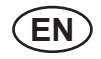

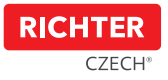

# Smart Touch Handle H.03

User Guide

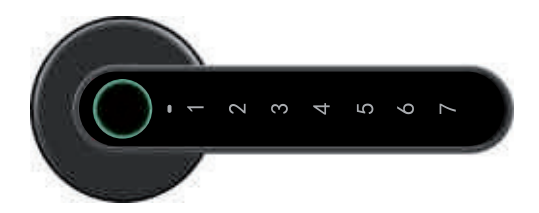

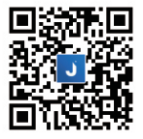

You can download and install the "Janus Lock" application using the QR code or from the App Store or Google Play.

17-04, 18 08 2020

# 1. WARNING

- \* Read this guide carefully before first use.
- the company has the right to improve the product without notifying the user, including product appear. The company has the right to improve the product without notifying the user, including product up<br>rance, function parameters, methods of use etc.
- The company does not provide any warranty if the product is used for any special purposes.<br>\* This explicit is intended mainly for interior use.
- \* This product is intended mainly for interior use.

## 2. PACKAGE CONTENTS **Package List**

After opening the product package, please make sure that the product is intact and the package includes all accessories (as shown below).  $\alpha$ confirm the accessories are complete as per the figure below.

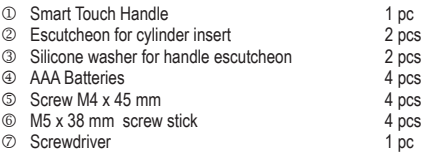

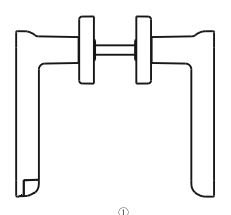

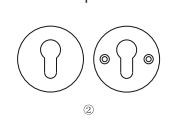

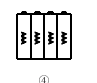

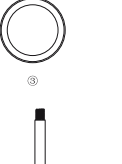

@

## 3. INSTALLATION INSTRUCTIONS

- The "Smart Touch Handle" is designed for door thickness from 38 to 56 mm.<br>• Check whether the mortise lock body has handle openings with 38 mm boriz
- Check whether the mortise lock body has handle openings with 38 mm horizontal axial distance. If not, replace the mortise lock (see description on packaging).
- • Install the strike plate as shown below. Make sure that the handle with fingerprint is installed on the outside of the door.
- • Assemble the handle with the door open. Only close the door when you are sure that the "Smart Touch Handle" is working properly on the outside of the door.

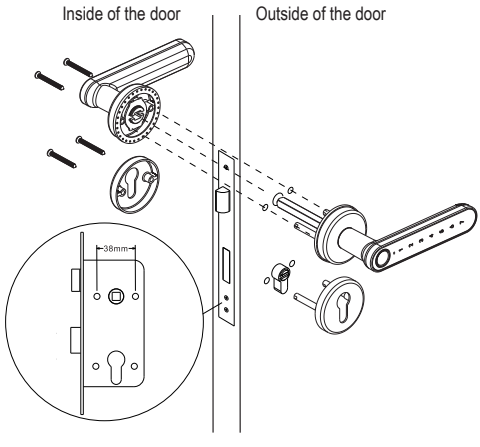

### 4. BATTERIES

- Screw the battery lid open and insert batteries according to the "+" "-" signs. If batteries are inserted properly, the "Smart Touch Handle" will beep and the 7 numbers will light up one by one.
- If the low battery indicator lights up, replace it to prevent product damage or inability to use the handle to open the door.
- You can open the door approximately 50 more times after the battery replacement signal.

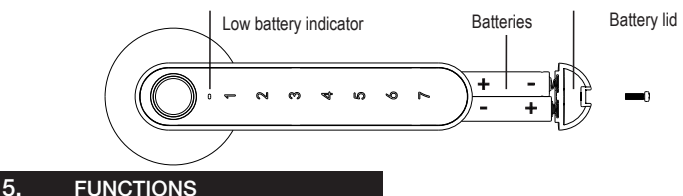

**5.1 Activation of the "Smart Touch Handle" keyboard** You can activate the keyboard in two ways:

a) by placing your finger on the fingerprint scanner, b) by swiping your finger along the straight front line of the handle

### **5.2 Product status description**

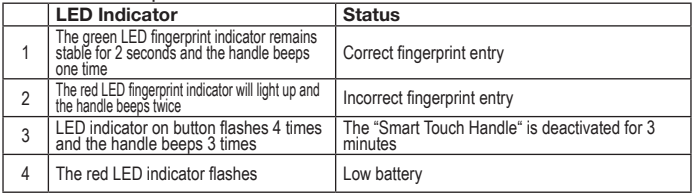

**5.3 Safety instructions:** If you enter an incorrect code 5 times in a row, the "Smart Touch Handle" will be deactivated for 3 minutes and cannot be used during this time. The purpose is to prevent unauthorized persons from opening the door. During this time, the LED fingerprint indicator will flash 4 times and the handle beeps three times.

### 6. SMART TOUCH HANDLE SPECIFICATION

- Advanced biometric technology for a better reaction and sensitivity of the scanner<br>• Lock opening including fingerprint scan: approx 2 seconds
- Lock opening including fingerprint scan: approx. 2 seconds
- Number of fingerprints: 100
- • Batteries: 4x AAA
- Battery life: approx.1000 times unlock or 1 year<br>• Bluetooth: Bluetooth Low Energy 4.0
- Bluetooth: Bluetooth Low Energy 4.0
- Operating system: iOS or Android<br>• Power consumption:
- Power consumption:
	- 0.45mW in Standby mode
- 70mW during handle activation<br>• Weight: 680 grams
- Weight: 680 grams<br>• Dimensions: (see fig
- Dimensions: (see figure below)

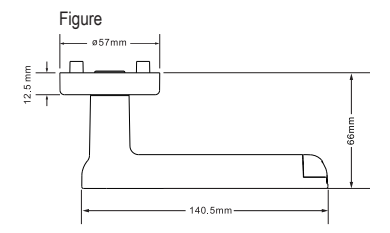

### 7. HANDLE CONFIGURATION USING THE "JANUS LOCK" APP

#### **Application download and signup**

The updated version of the handle setting guide in the Janus Lock application, including the screen descriptions can be found on our website www.richterczech.cz/navody.

a) Download the "**Janus Lock**" application in App Store/Google Play or use the QR code on the front page of this guide.

b) After download and installation, open the "**Janus Lock**" application and sign up (use the settings button on the top left to select Czech). Turn on Bluetooth in your phone. Log in to your account. After login, add the "Smart Touch Handle" to the application by clicking on the "**+**" button, press one of the 1-7

The "Smart Touch Handle" is now matched and you are the administrator who grants all authorizations and has an overview of the handle use history of 180 days.

c) Unlocking with your phone – open the application and select the required handle from the list of devices.

Click "**Unlock**" to unlock the handle.

d) Battery level – information about the battery level is located near your selected logo and handle name

e) Unlock history – click on the "**Entry history**". <sup>A</sup> screen will be displayed with 180-day history of handle use.

f) "Permanently unlocked" handle – scroll up in the application and click on the "**Standard handle mode**" button. To deactivate the "permanently unlocked" mode, click on the "**Standard handle mode**" button again.

g) Granting authorization – click on the "**Add**" button (next to the rules item). Select the authorization method:

1/ By sending access code to a registered account,

2/ By creating access code,

3/ By creating a 1-day code,

4/ Save new fingerprint.

**1. Sending access code to a registered account** – click on "**Send**", (next to the item of sending access to a registered account), enter the e-mail/account of the user to whom you want to grant access. Before access is granted, each user who requires access must download the "Janus Lock" application and then sign up/ register. After entering the user e-mail address, click on "**Next**". For a time-limited access, click on the radio button for the "**In defined time**" item and select time limit for access. Do you want the user to only have access on working days? Click on the radio button for the "**Selected weekdays**" item and click on "**Mon, Tue, Wed, Thur, Fri**". To select a period e.g. from 10 June 2020 to 10 July 2020, click on the radio button for the "By selected date" item and select a specific start and end date. Do you want to allow single access only? Click on the radio button for the "Single Access" item. To confirm, click on "**Next**". Authorization has been granted and the authorized user just needs to open the application, log in and they will see the device to which access has been granted. **Access generated in this manner can be set remotely; you do not have to be near the handle (Bluetooth).**

**2. Creating an access code** – click on "**Generate**" (next to the access code creation item). For continuous functioning of the access code, click on the "**Unlimited**" button. If you want to limit time, days, period or if you want to create a single-access code, proceed in the same manner as described in section 1. Enter a unique numerical code with minimum 4 and maximum 10 digits. Click the "**Generate code**" button to confirm. The following message will be displayed: "T**he access code for unlocking is not active yet. You need to unlock the handle for activation now**". By unlocking the handle, all rules set in the application will be uploaded to the handle. Then, click on "**Done**".

**3. Creating a 1-day code** – click on "**Select day**" (in the 1-day item). Select a specific day for which a random PIN code will subsequently be generated. Confirm by clicking on "**Next**". The generated random code will be generated and you can copy the code by clicking on "**Copy**". Then, click on "Done".

**4. Saving new fingerprint** – click on "**Generate**" (next to the Save New Fingerprint item). Click on "**Start**" and wait for the "**Place finger on the fingerprint scanner**" message (the scanner has a blue-green backlight). Now, place the selected finger on the fingerprint scanner on the handle and remove the finger following the instructions in your phone (number 1 will light up on the handle 1). Repeat this process twice until the "**Fingerprint saved, continue by setting access rights**" message is displayed. Now, click on the "**Next**" button and then set the access rule for the given fingerprint. After clicking on the "Next" button, a window will be displayed in which you enter the fingerprint name (e.g. James, right thumb). The fingerprint will be saved after clicking on the "**Next**" and "**Done**" buttons. To activate the handle, you must now unlock it. By unlocking, all selected rules will be saved in the handle. If the "**Unsuccessful, handle in the Bluetooth range**" window is displayed, you must press the "**Try again**" button and repeat the process.

Hidden PIN code – enter any numbers after which your valid PIN code follows and the handle will be active.

- CS Návod pro nastavení zámku naleznete také na webu:
- SK Návod na nastavenie zámku nájdete na webe:
- EN The lock settings guide can also be found on our website:
- DE Die Anleitung für die Einstellung des Schlosses finden Sie auf dem Web:
- PL Instrukcję ustawienia zamka można znaleźć na stronie:
- HU A zár beállítására vonatkozó utasítások a következő honlapon találhatók:
- SL Navodila za nastavitev zaklepanja lahko najdete tudi na spletu
- HR Upute za postavljanje brave također možete naći i na stranicama:
- RO Ghidul setărilor de blocare poate fi găsit și pe site-ul nostru:

### www.richterczech.cz/navody